# **PAGO CONSTANCIA DE SERVICIO SOCIAL PROFESIONAL**

1. ENTRAR A LA SIGUIENTE PAGINA: <https://www.pagos.ugto.mx/>

### 2. DAR CLIC EN REGISTRO DE EXTERNOS, LLENAR EL FORMULARIO Y DAR GUARDAR

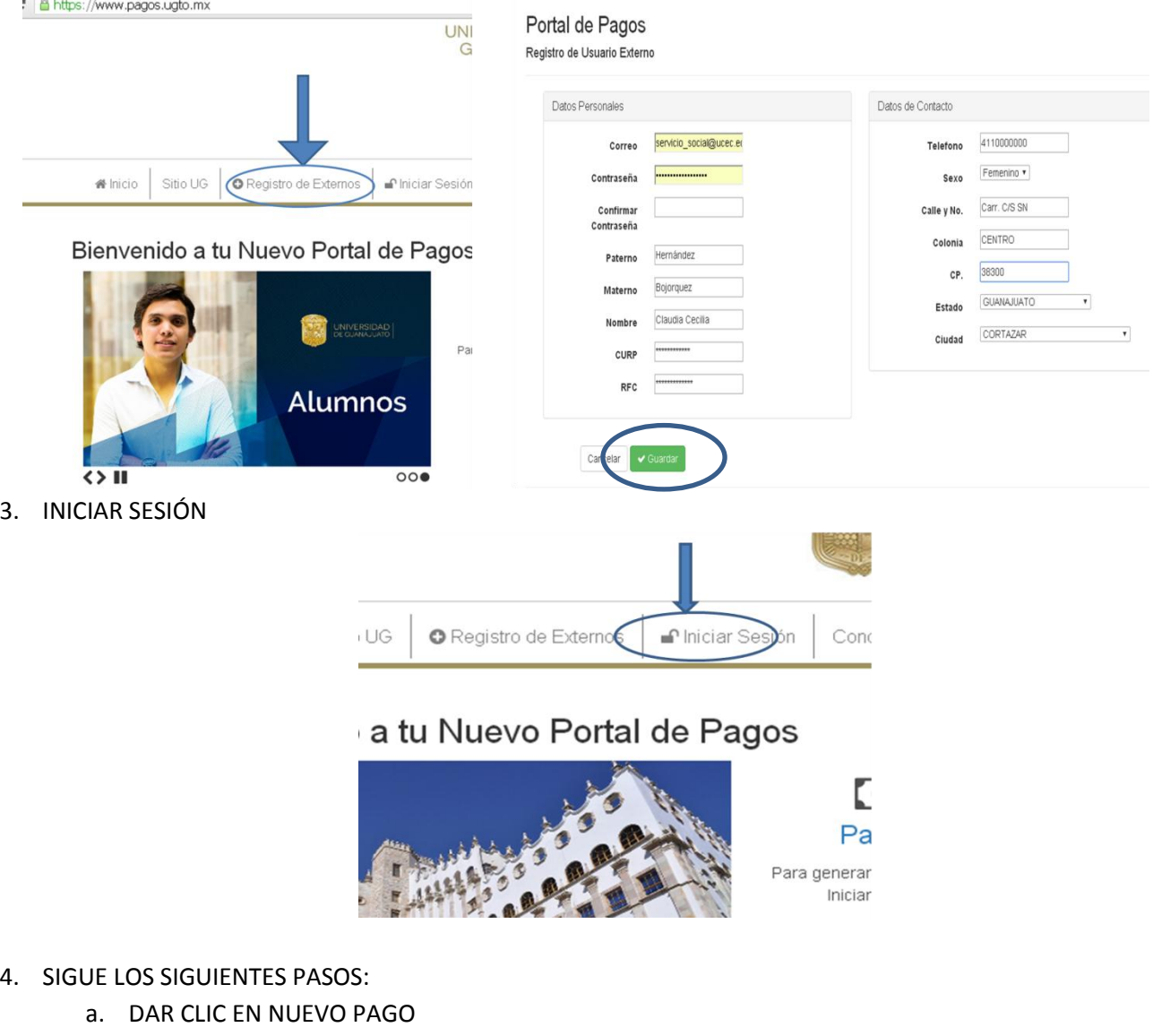

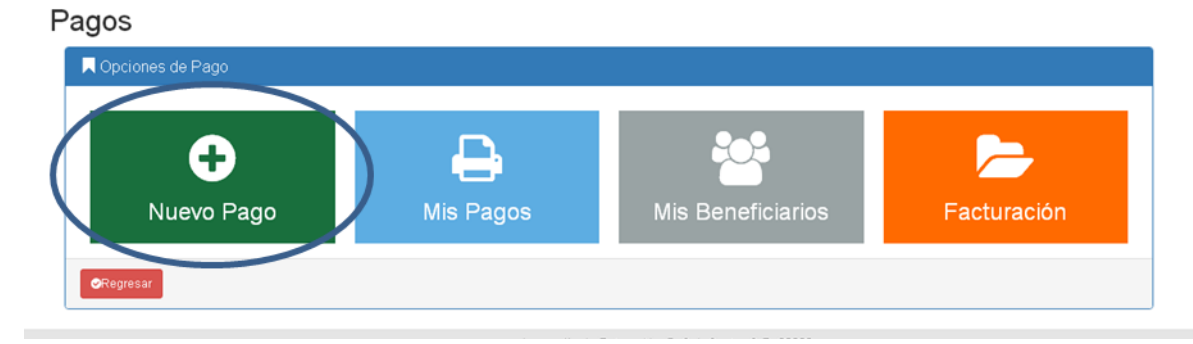

#### b. SIGUE LOS SIGUIENTES PASOS:

#### "Paso 1-3 Selección de Beneficiario de Pago"

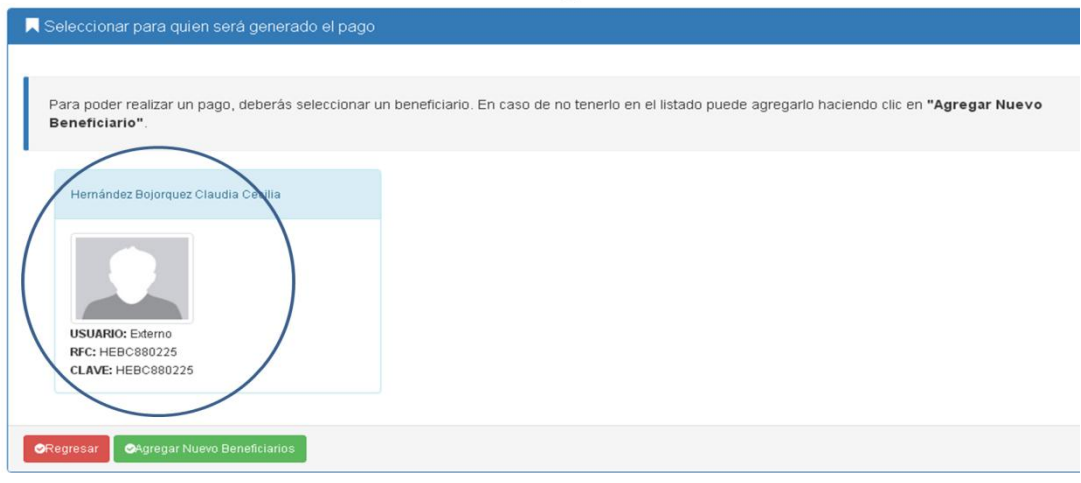

## "Paso 2-3 Busqueda de Arancel de Pago"

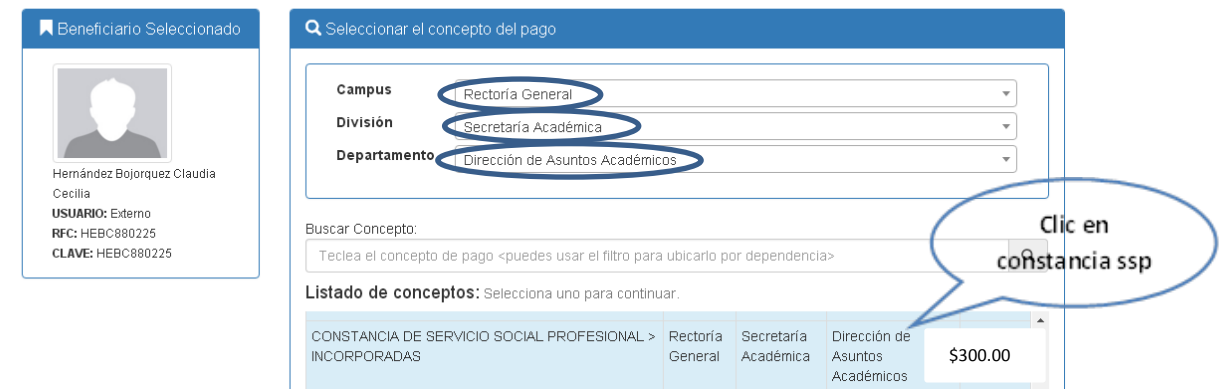

## "Paso 2-3 Busqueda de Arancel de Pago"

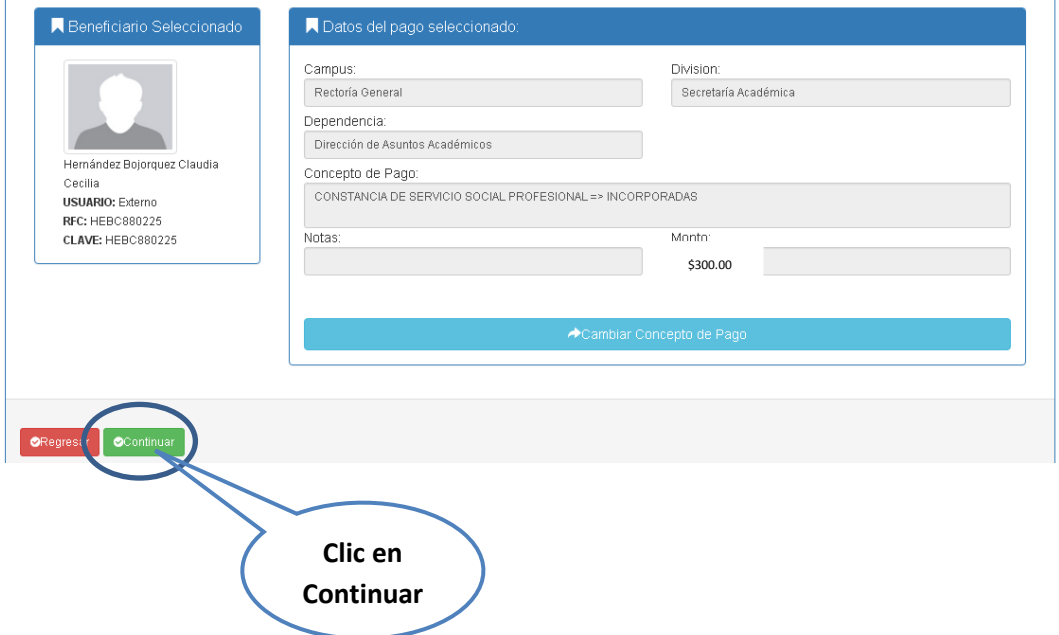

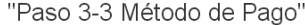

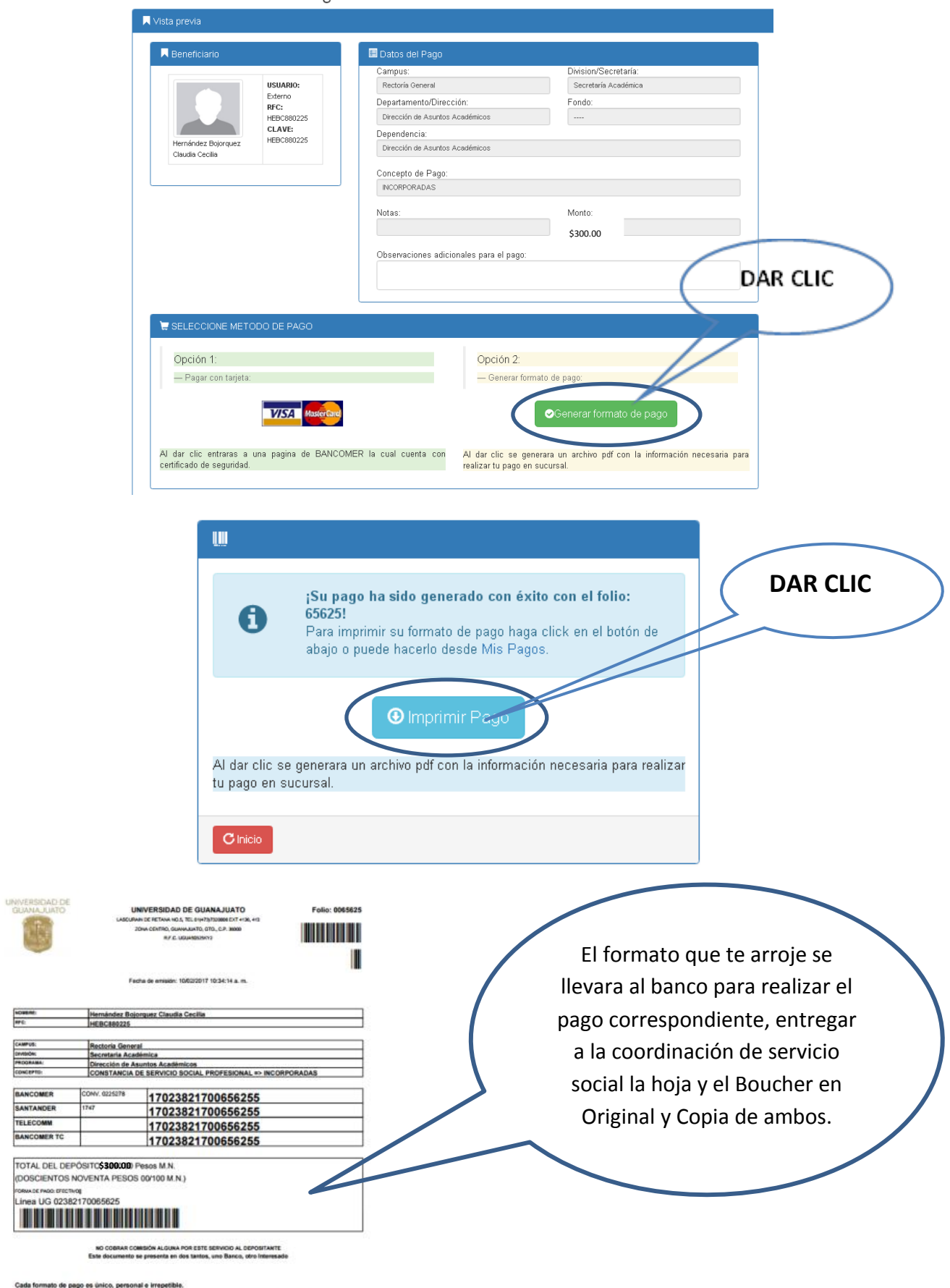

Cada formato de pago es único, personal e irrepetible.<br>Cada pago es único para cada tramte no sacar copise del mismo para utilizarlo posteriormente.<br>Bi el pago no incluye nombre no serà vàlsió.<br>Recursa.<br>Ficcilizat.

Los conceptos no isembosables son considerados derechos y conforme al art. 10 de los Lineamientos para el manejo<br>de Recursos de la Corristón de Vigilancia del H. Consejo General Universitario, no serán reembolsables.